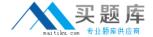

# **Microsoft**

Exam 70-347

**Enabling Office 365 Services** 

Version: 11.0

[ Total Questions: 130 ]

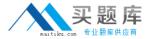

# **Question No: 1 DRAG DROP**

You are the Office 365 administrator for your company. The company has multiple Microsoft SharePoint Online sites that are shared with external users. Individual documents have also been shared from other Microsoft SharePoint Online sites.

The company recently ended collaboration with a vendor named Contoso, Ltd.

You need to revoke all sharing with external users who log in with contoso.com accounts without affecting sharing with other vendors.

Which three actions should you perform in sequence? To answer, move the appropriate actions from the list of actions to the answer area and arrange them in the correct order.

| illilli                                                              |             |
|----------------------------------------------------------------------|-------------|
|                                                                      | Answer Area |
| Use the <b>Get-SPOUser</b> cmdlet with the – <b>external</b> switch. |             |
| Use the <b>Remove-SPOUser</b> cmdlet.                                |             |
| Open the SharePoint Management Shell.                                |             |
| Use the <b>Remove-SPOExternalUser</b> cmdlet.                        |             |
| Use the <b>Connect-SPOService</b> cmdlet.                            |             |
| Open the SharePoint Online Management Shell.                         |             |
| Use the <b>Get-SPOSite</b> cmdlet.                                   |             |

**Answer:** 

|                                                                      | Answer Area                                  |
|----------------------------------------------------------------------|----------------------------------------------|
| Use the <b>Get-SPOUser</b> cmdlet with the – <b>external</b> switch. | Open the SharePoint Online Management Shell. |
| Use the <b>Remove-SPOUser</b> cmdlet.                                |                                              |
| Open the SharePoint Management Shell.                                | Use the Connect-SPOService cmdlet.           |
| Use the <b>Remove-SPOExternalUser</b> cmdlet.                        |                                              |
| Use the <b>Connect-SPOService</b> cmdlet.                            | Use the Remove-SPOExternalUser cmdlet.       |
| Open the SharePoint Online Management Shell.                         |                                              |
| Use the <b>Get-SPOSite</b> cmdlet.                                   |                                              |

# **Question No: 2**

You are the Office 365 administrator for your company. The company's environment includes only Office 2013 and Windows 8.

Users are not allowed to install applications on client computers.

You need to enable Office Telemetry logging.

What should you do?

- A. In Group Policy, enable logging in the **User Configuration\Administrative Templates\Microsoft Office 2013\Telemetry Dashboard** node.
- **B.** Create a .reg file that sets the registry values under the HKEY\_CURRENT\_USER\Software\Policies\Microsoft\Office\15.0\OSM key to enable the Telemetry Agent to collect and upload data. Run the .reg file with standard privileges.
- **C.** In Group Policy, enable logging in the **User Configuration\Administrative Templates\Microsoft Office 2013\Telemetry logging** node.
- **D.** Create a .reg file that sets the registry values under the HKEY\_LOCAL\_MACHINE\Software\Microsoft\Office\15.0 key to enable Telemetry Agent to collect and upload data. Run the .reg file with standard privileges.

## **Answer: A**

**Explanation:** The Telemetry Agent must be enabled using Group Policy or the registry. For production environments that contain hundreds or thousands of client computers, you

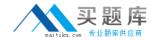

can use Group Policy administrative templates.

You can use Group Policy to enable and configure Telemetry Agents. Download the Group Policy administrative template files from the Microsoft Download Center. The policy settings are available in the path User Configuration\Administrative Templates\Microsoft Office 2013\Telemetry Dashboard.

## Incorrect:

Not C: Incorrect Group Policy Node.

Not D: Incorrect Registry key.

Not B: This would work, but it would require too much administrative effort. For production environments that contain hundreds or thousands of client computers, you should use Group Policy administrative templates.

Note: Use the registry to enable and configure Telemetry Agent

The easiest way to update the registry on a single client is to run a .reg file that sets the registry values that enable Telemetry Agent to collect and upload data.

Telemetry Agent registry settings are located under HKEY\_CURRENT\_USER\Software\ Policies\Microsoft\Office\15.0\OSM key.

Reference: Deploy Telemetry Dashboard

https://technet.microsoft.com/en-us/library/f69cde72-689d-421f-99b8-c51676c77717#configure

## **Question No: 3**

You are the Office 365 administrator for your company.

The company uses Microsoft Lync Online and wants to customize Lync meeting invitations.

You need to identify the URLs that may **NOT** be changed on the Lync meeting invitations from the Lync admin center.

Which two URLs may **NOT** be changed? Each correct answer presents part of the solution.

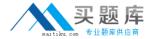

- A. Help URL
- B. Company URL
- C. Meeting URL
- D. Legal URL
- E. Logo URL

# Answer: B,C

**Explanation:** You can customize meeting invitations sent by the Online Meeting Add-in for Lync 2013 by including the following optional items in the body of the meeting invitation:

- \* Your organization's logo
- \* A Custom Help or Support Link
- \* Legal disclaimer text
- \* Custom footer text

## Note:

To Customize the Meeting Invitation by using Lync Server Control Panel

- 1. Open a browser window, and then enter the Admin URL to open the Lync Server Control Panel.
- 2. In the left navigation bar, click Conferencing and then click Meeting Configuration.
- 3. On the Meeting Configuration page, click New..
- 4. Do any of the following:

  - In the Help URL field, type the URL to your organization's help or support site.

# Etc.

Reference: Configuring the meeting invitation in Lync Server 2013

https://technet.microsoft.com/en-us/library/gg398638(v=ocs.15).aspx

# **Question No: 4 HOTSPOT**

You manage an Office 365 tenant. You plan to deploy Office 365 ProPlus.

You create the following deployment configuration file.

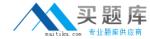

Use the drop-down menus to select the answer choice that answers each question or to select the answer choice that completes each statement, based on the information presented in the code segment.

NOTE: Each correct answer is worth one point.

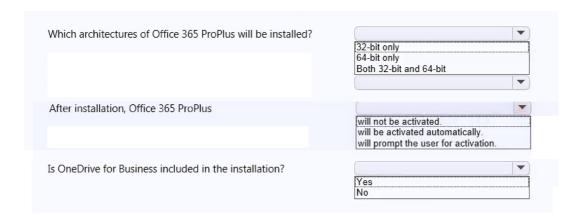

#### **Answer:**

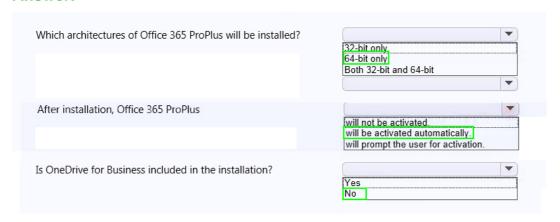

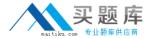

# **Question No: 5 DRAG DROP**

You are the Office 365 administrator for your company. User1 has shared a link to edit a document with an external user.

The shared document must not be modified.

You need to update the sharing permissions so that the external user can display, but not modify, the document.

In which order should you perform the actions? To answer, move all actions from the list of actions to the answer area and arrange them in the correct order.

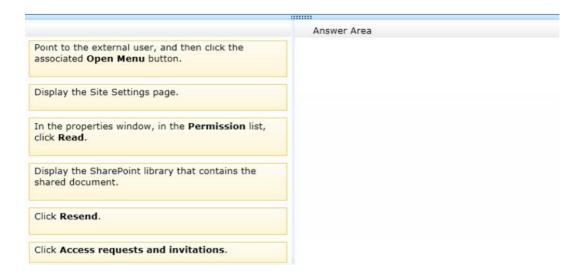

## **Answer:**

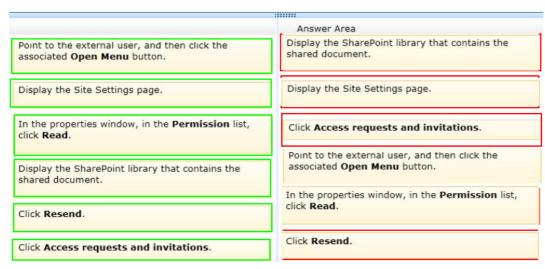

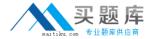

# **Question No: 6**

Your company has an Office 365 subscription. A user named Test5 has a mailbox. You need to ensure that all of the email messages sent and received by Test5 are accessible to members of the audit department for 60 days, even if Test5 permanently deletes the messages.

What should you do?

- A. Run the Set-User cmdlet.
- B. Run the Set-Mailbox cmdlet.
- **C.** Run the Set-RetentionPolicyTag cmdlet.
- **D.** Run the Set-MailboxDatabase cmdlet.
- **E.** Run the Set-RetentionPolicy cmdlet.

**Answer: B** 

# **Question No:7**

You are the SharePoint administrator for a company's SharePoint Online tenant. The company merges with another company, and the number of users has grown 400 percent over the last month. You plan to hire SharePoint site collection administrators.

The additional administrators must have permission to only manage site collections that you assign to them.

You need to assign the correct permissions to the administrators.

Which permission level should you grant to the administrators?

- **A.** Global admin
- B. SharePoint Online admin
- C. Site Collection admin
- **D.** Site admin
- E. User Management admin

## **Answer: C**

**Explanation:** Site collection administrator is a user with administrator permissions to manage a site collection.

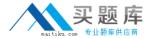

## Incorrect:

Not A: Global administrator is an administrator of the Office 365 portal; can manage service licenses, users and groups, domains, and subscribed services. In Office 365, a Global administrator is also a SharePoint Online administrator.

Not B: SharePoint Online administrator

Administrator of the SharePoint Online Administration Center; can create and manage site collections, designate site collection administrators, determine tenant settings, and configure Business Connectivity Services and Secure Store, InfoPath Forms Services, Records Management, Search, and User Profiles. In Office 365, a Global administrator is also a SharePoint Online administrator.

Reference: Manage administrators for a site collection

https://support.office.com/en-us/article/Manage-administrators-for-a-site-collection-9a7e46f9-3fc4-4297-955a-82cb292a5be0#\_\_toc341786265

## **Question No:8**

Your company uses Microsoft Exchange Online. Employees frequently need to change their primary email addresses.

The messaging operations team has requested a script to simplify the process of changing email addresses.

The script must perform the following actions:

- Obtain employee information from a .csv file that has a header line of UserPrincipalName,CurrentPrimaryAddress,NewPrimaryAddress.

You create the following Windows PowerShell script to read the .csv file. Line numbers are included for reference only.

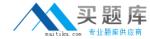

```
param ([string]$filename = $(throw "-filename is required."))
import-csv $filename | foreach-object {
    $UserPrincipalName = $_.UserPrincipalName
    $0ldPrimary = $_.CurrentPrimaryAddress
    $NewPrimary = $_.NewPrimaryAddress
}
```

You need to complete the script to meet the requirements.

Which Windows PowerShell command should you insert at line 06?

```
A. Set-Mailbox -Identity $UserPrincipalName -EmailAddresses @{add="SMTP:" + "$NewPrimary"; remove="SMTP:" + "$OldPrimary"}
```

- **B.** Set-Mailbox -Identity \$UserPrincipalName -EmailAddresses @{add="SMTP:" + "\$NewPrimary", "smtp:" + "\$OldPrimary"; remove="SMTP:" + "\$OldPrimary"}
- **C.** Set-Mailbox -Identity \$UserPrincipalName -EmailAddresses @{add="SMTP:" + "\$NewPrimary"}
- **D.** Set-Mailbox -Identity \$UserPrincipalName -PrimarySmtpAddress \$NewPrimary

## **Answer: C**

**Explanation:** We add the new e-mail address. We retain the old email address by not removing it.

## Incorrect:

Not A: We should keep the old address.

Not B: We should keep the old address.

Not D: This just change the PrimarySmtpAddress. We need to retain the old address.

Note: You can add a new email address to multiple mailboxes at one time by using the Shell and a comma separated values (CSV) file.

This example imports data from C:\Users\Administrator\Desktop\AddEmailAddress.csv, which has the following format.

Mailbox, New Email Address

Dan Jump,danj@northamerica.contoso.com

David Pelton, davidp@northamerica.contoso.com

Kim Akers,kima@northamerica.contoso.com

Janet Schorr, janets@northamerica.contoso.com

Jeffrey Zeng,jeffreyz@northamerica.contoso.com

Spencer Low, spencerl@northamerica.contoso.com